# **Student Hiring Process Effective July 1, 2022**

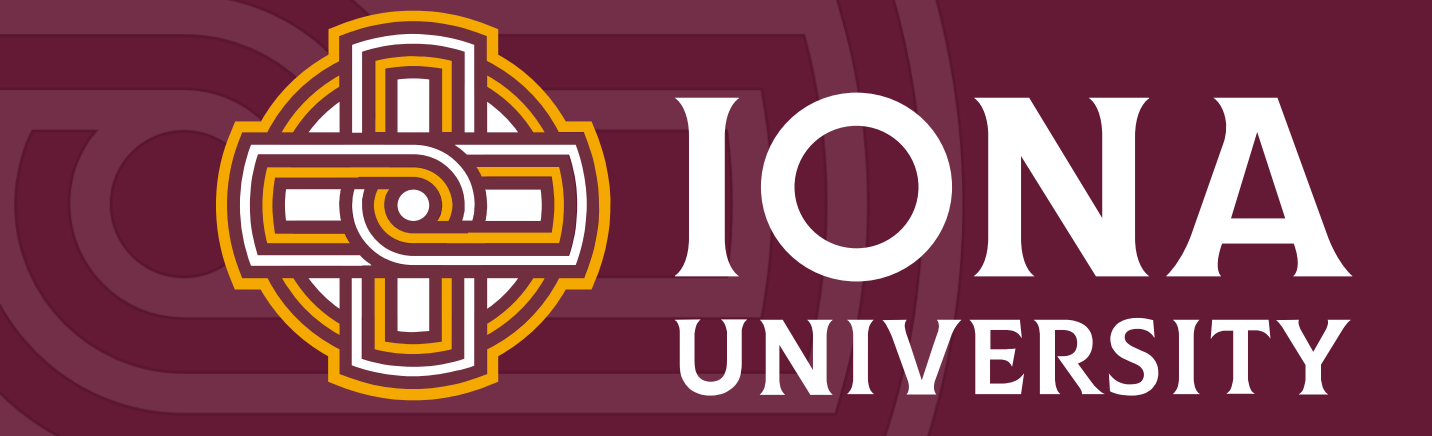

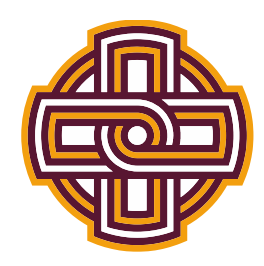

# **Human Resources Hiring Overview**

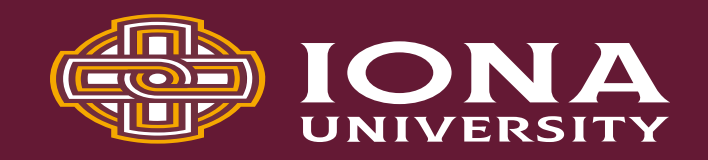

- Supervisor/Manager posts jobs
- Students apply to jobs
- Approval to work comes from Nextgen
- Students submit timesheets
- Managers approve timesheets

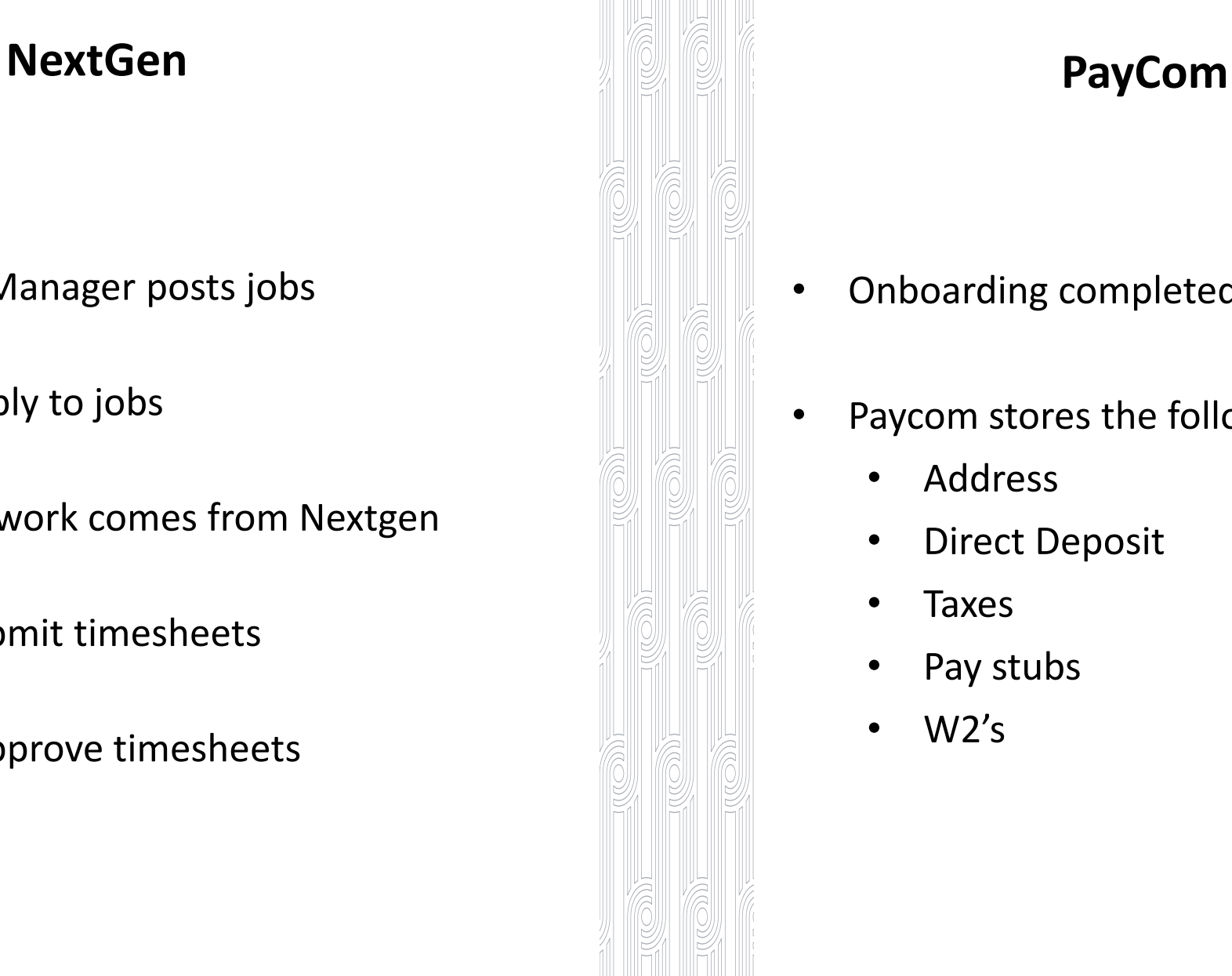

- Onboarding completed in Paycom
- Paycom stores the following data:
	- Address
	- Direct Deposit
	- Taxes
	- Pay stubs
	- $\cdot$  W2's

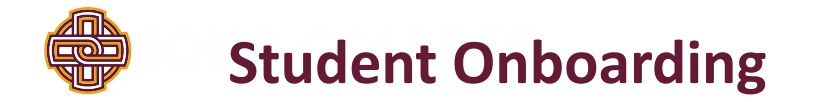

• A Paycom generated email ([Systemmessage@Paycomonline.com](mailto:Systemmessage@Paycomonline.com)) will be sent to the student to initiate the onboarding.

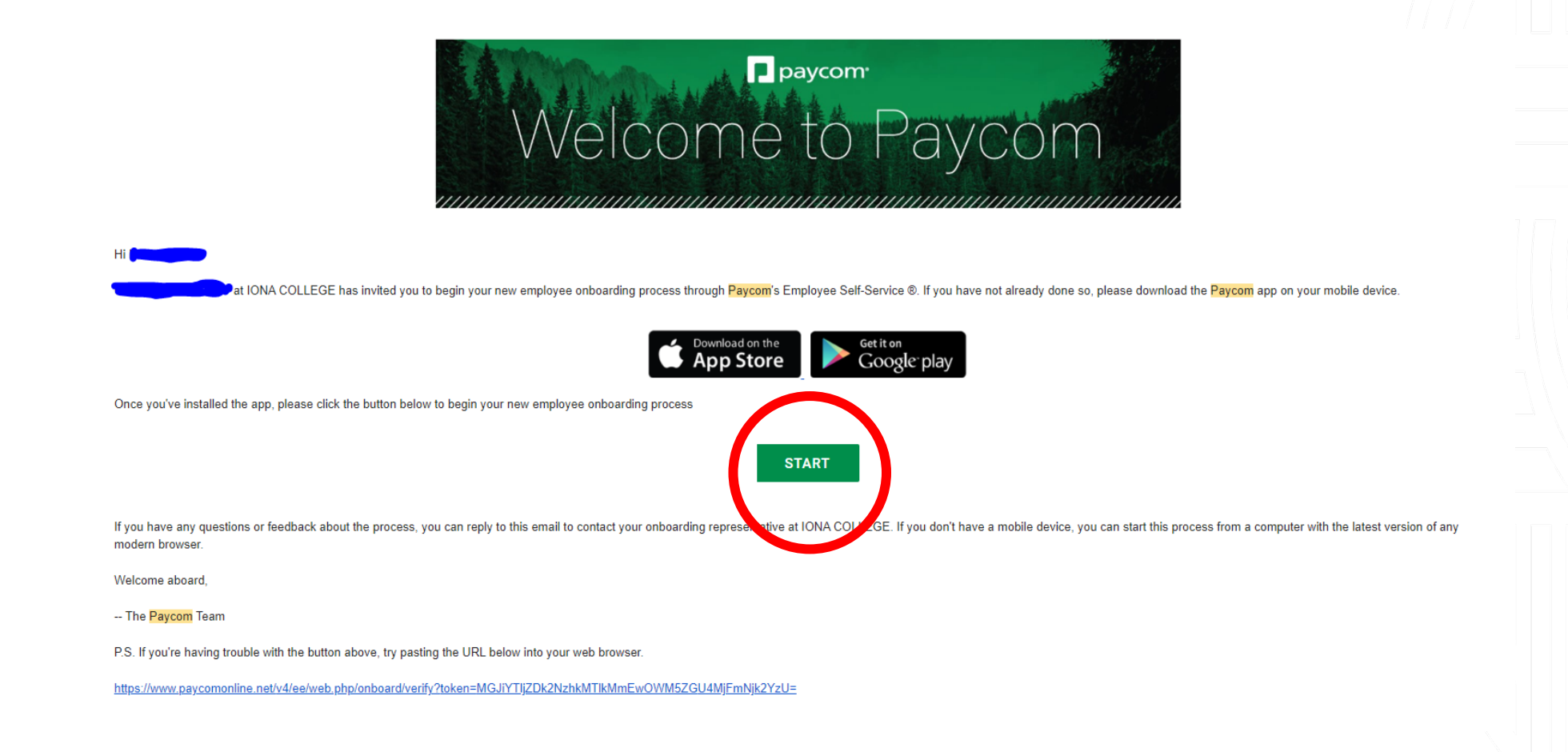

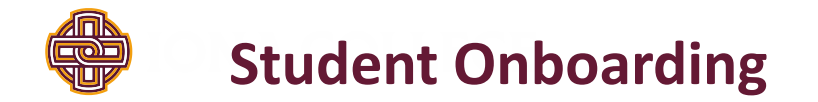

What does onboarding include?

- Taxes
- Direct Deposit
- Personal Information

When all sections are complete Paycom will give a notification saying,

" Congratulations, you have completed your onboarding!"

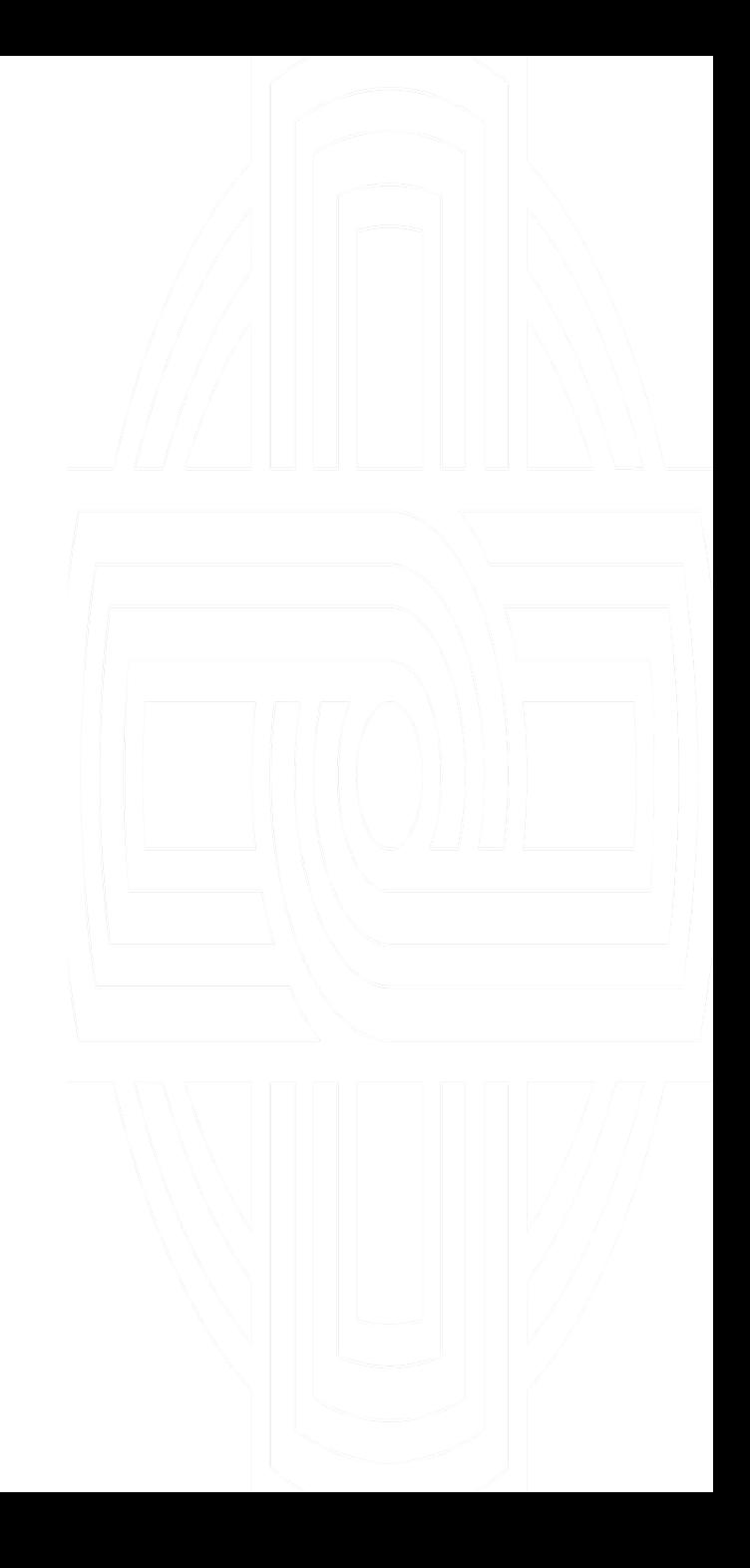

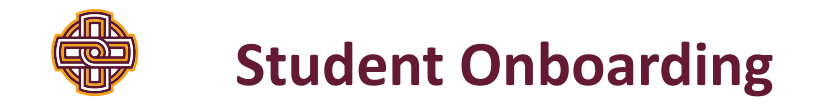

- HR will hire the student into Paycom once onboarding is completed.
- The student will receive 2 emails from Paycom ([Systemmessage@Paycomonline.com\)](mailto:Systemmessage@Paycomonline.com):
	- Email #1 will share Paycom credentials.
	- Email #2 will request they complete the "Student Onboarding Checklist"

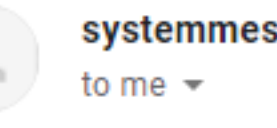

systemmessage@paycomonline.com

Hello

You have been assigned the following checklist:

• New Hire Onboarding Checklist

 $0.0.0$ 

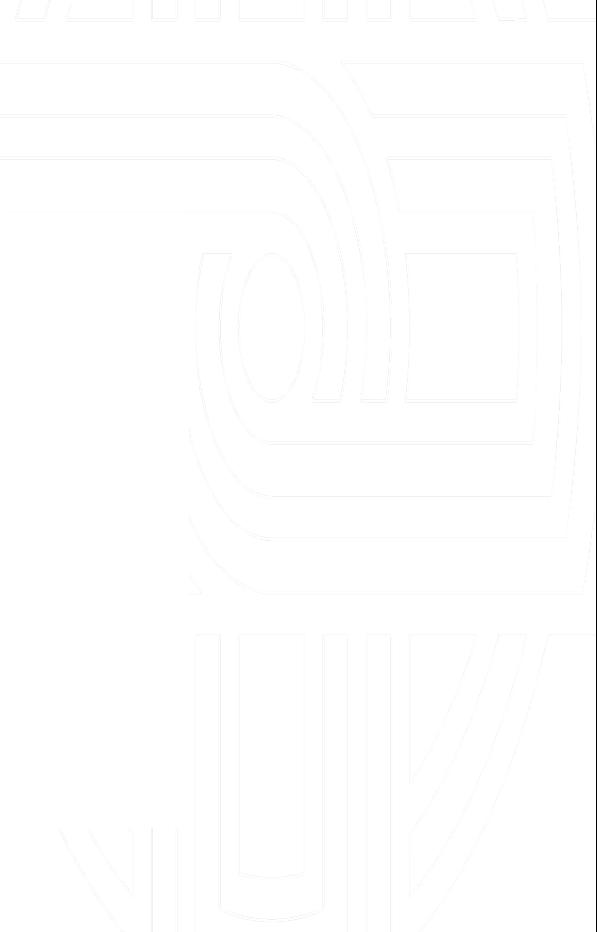

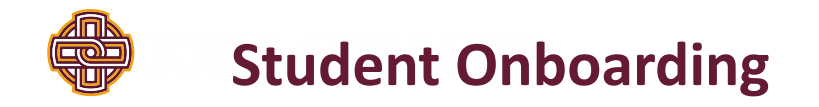

The "Student Onboarding Checklist" contains the following forms:

• Student Confidentiality Agreement, Acknowledgment of Pay Rate, and the I-9 Form

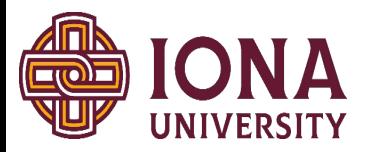

### AGREEMENT BY STUDENT EMPLOYEE TO MAINTAIN CONFIDENTIALITY AND PRIVACY OF RECORDS PERTAINING TO STUDENTS, FACULTY, STAFF AND IONA UNIVERSITY

 $(print$  name), understand that in my capacity as a student employee at Iona University whether as a full-time, part-time, work-study student or otherwise, I may have access to confidential and private records of other students, faculty and staff and/or pertaining to the University. Examples are student grade records and social security numbers. To accept employment is to accept responsibility to preserve the confidentiality of information in your stewardship role.

I understand that under federal law and Iona University policy, student records are protected from disclosure to third parties unless pursuant to narrow exceptions and that other confidential records must not be disclosed.

I agree to maintain the confidentiality and privacy of all such records during and after my period(s) of employment at Iona University. I shall not, directly or indirectly, communicate to any person other than my supervisor, or an individual approved by my supervisor, any information concerning such records. I understand the special nature of this role and the importance of confidentiality, and agree to adhere to policy regarding preservation of the confidentiality and integrity of institutional data. I understand that any such disclosure may be grounds for termination, prohibition of future employment and/or for dismissal from Iona University.

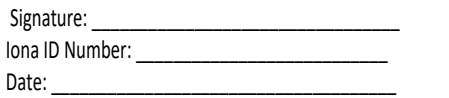

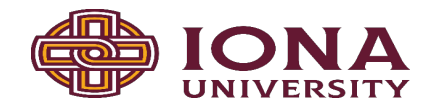

### **Notice of Acknowledgement of Pay Rate and Payday Prepared for Non-Exempt Employees - Provided at Time of Hire**

*Please complete this form & return a signed copy to Human Resources on your First Day of Employment.*

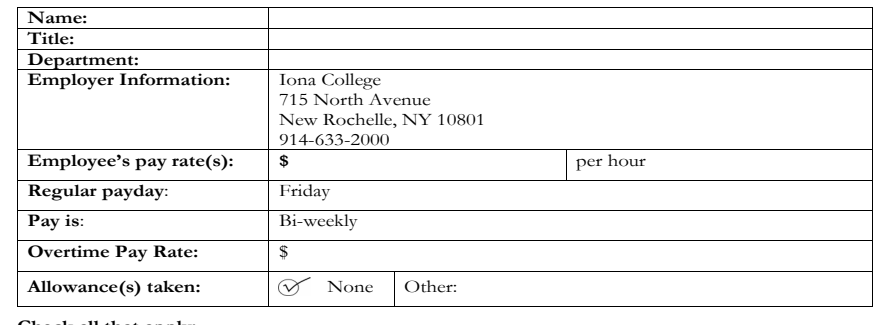

#### **Check all that apply:**

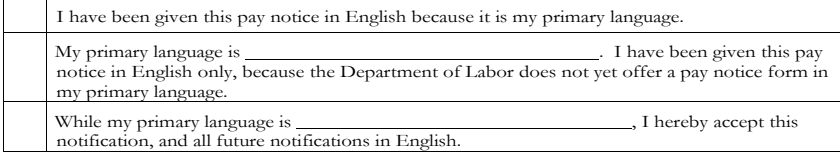

#### **Employee Acknowledgement:**

On this day I have been notified of my pay rate, applicable allowances, and designated payday on the date given below. I told my employer what my primary language is.

Print Employee Name **Prince Access** Preparer's Name and Title

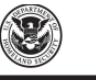

#### **Employment Eligibility Verification Department of Homeland Security** U.S. Citizenship and Immigration Services

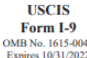

START HERE: Read instructions carefully before completing this form. The instructions must be available, either in paper during completion of this form. Employers are liable for errors in the completion of this form

ANTI-DISCRIMINATION NOTICE: It is illegal to discriminate against work-authorized individuals. Employers CANNOT specify which document(s) ar employee may present to establish employment authorization and identity. The refusal to hire or continue to employ an individual because the<br>documentation presented has a future expiration date may also constitute illegal

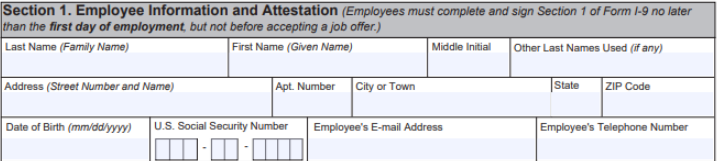

#### I am aware that federal law provides for imprisonment and/or fines for false statements or use of false documents in connection with the completion of this form.

#### I attest, under penalty of perjury, that I am (check one of the following boxes):

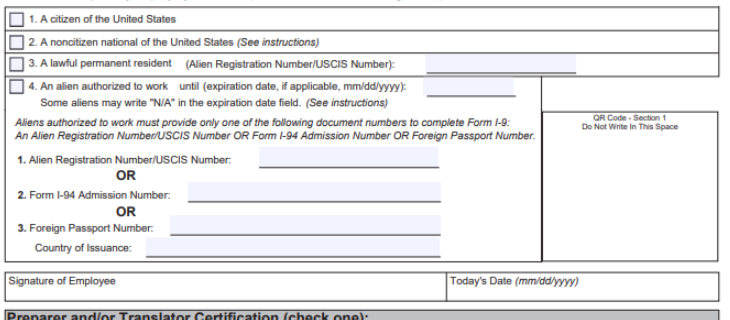

I did not use a preparer or translator. <br>A preparer(s) and/or translator(s) assisted the employee in completing Section 1 elds below must be completed and signed when preparers and/or translators assist an emplovee in completing Section 1.) attest, under penalty of perjury, that I have assisted in the completion of Section 1 of this form and that to the best of my

#### owledge the information is true and correct

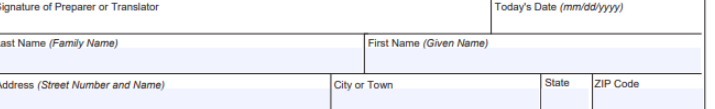

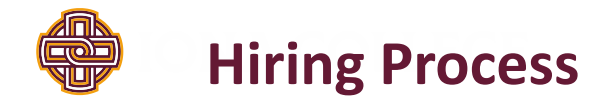

- Students are required to bring I-9 documentation to HR upon completion of their Paycom onboarding.
- Once all required Paycom/I-9 documentation is complete, Student Financial Services will be notified by Human Resources to hire the student into NextGen.
- Once hired into NextGen the student/supervisor will receive an email that they are able to begin work. *Students CANNOT work until this notification is received.*
- Student timesheets are completed in NextGen not in Paycom.

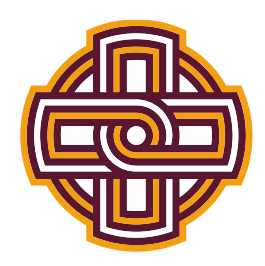

# **Student Financial Services Hiring Overview**

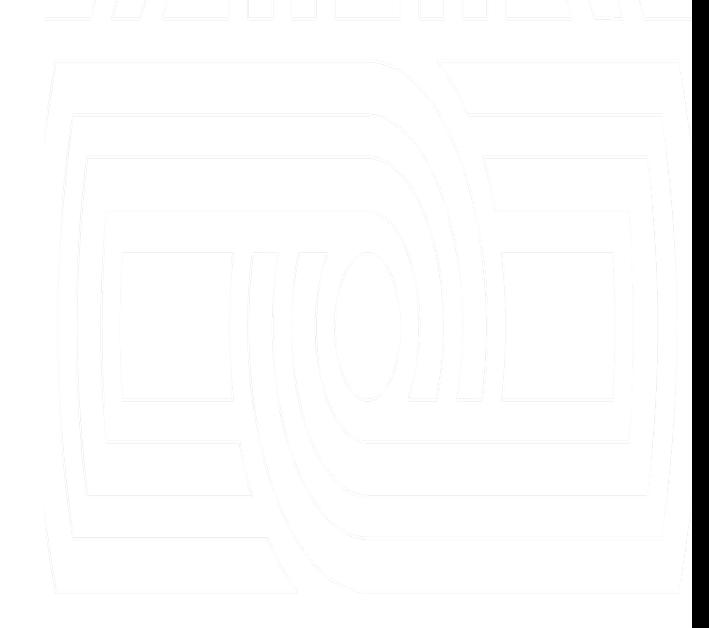

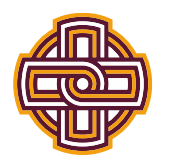

# **Sequence for successful student hiring**

- **Supervisor posts job in NextGen**
- **Students apply for job online in NextGen**
- **Supervisor interviews student**
- **Supervisor hires student in NextGen**
- **Student will be sent an onboarding email by Human Resources**
- **Once student completes all required onboarding documentation, Human Resources will notify Student Financial Services to process the hire in NextGen**
- **Once Student Financial Services completes the hire in NextGen, both the student and supervisor will receive a confirmation email and** *only* **at that point is the student authorized to begin working**
- *Students are not permitted to work until they have received the confirmation email. There are no exceptions and the department will lose the privilege of having student workers if the supervisor permits them to work prior to official approval\*\**

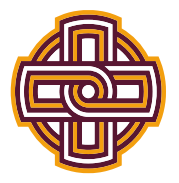

# **Supervisor Responsibilities for Student Workers**

- **All hours worked must be entered on current timesheet. The systems does not allow entries on previous timesheets, will not produce a check and the student will not be paid. You will not have access to enter time on past timesheets.**
- **Undergraduate students are not permitted to work more than 20 hours per week across all jobs on campus.**
- *Students are not permitted to begin working until both the student and supervisor have received the confirmation email from Student Financial Services that the hire has been completed by the university***.**
- **Students who do not have a work study award cannot apply for work study jobs, the NextGen system prevents applications for work study jobs by applicants who don't have work study.**
- **It is the supervisor's responsibility to monitor the earnings of their students to ensure that the student is not working and earning above their federal work study allotment. Should you notice a student getting close to their maximum award, please email [jconnolly@iona.edu](mailto:jconnolly@iona.edu) and [akatz@iona.edu,](mailto:akatz@iona.edu) to see if an increase in the work study award is possible. If not, then it is up to the supervisor to either cease the student's employment under work study or transfer student to Campus Employment. All students working under campus employment are paid from the from the departmental budget. This transfer is done by completing the Status Change/Rate of Pay Change Request Form and indicating all changes and submitting to [jconnolly@iona.edu](mailto:jconnolly@iona.edu) and [akatz@iona.edu](mailto:akatz@iona.edu).**
- **DEPARTMENT SUPERVISORS MUST CONFIRM THEY HAVE A BUDGET ALLOWANCE AVAILABLE TO HIRE CAMPUS EMPOLYMENT STUDENTS BEFORE POSTING A CAMPUS EMPLOYMENT JOB (NON-WORK STUDY JOB) OR BEFORE TRANSFERRING A STUDENT FROM FEDERAL WORK STUDY TO CAMPUS EMPLOYMENT. Please contact the Budget Director, Ms. Fatima Ferreira at [fferreira@iona.edu](mailto:fferreira@iona.edu) for confirmation and questions regarding department budgets.**
- **Department Budget reports should be monitored by Department Supervisors in** *Adaptive***. It is the supervisor's responsibility to review this report and monitor student earnings do not exceed the department budget**.

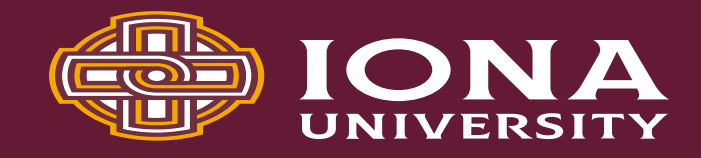

## **Status Change/Rate of Pay Change Request Form For Student Employees Status Change/Rate of Pay Change Request Form**

- Managers/Supervisors will need to download this form from NextGen and complete when changing a student from FWS to CMP (federal work study to campus employment.)
- This must be completed and emailed to [jconnolly@iona.edu](mailto:jconnolly@iona.edu) and [akatz@iona.edu](mailto:akatz@iona.edu) prior to a student exhausting their federal work study funds.
- Please be sure to confirm your department has a budget to pay student employees; all requests to pay students from department budgets will be processed and if funding is not available the supervisor will be responsible for this transfer.

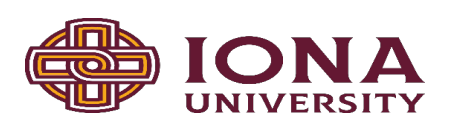

## **For Student Employees**

This form should be completed by supervisors who are transferring students from Federal College Work Study to Campus Employment CMP (paid from your department budget), or if you are requesting a student pay rate change. This form should be sent via email to  $j$ connolly@iona.edu and akatz@iona.edu.

Check all that apply:

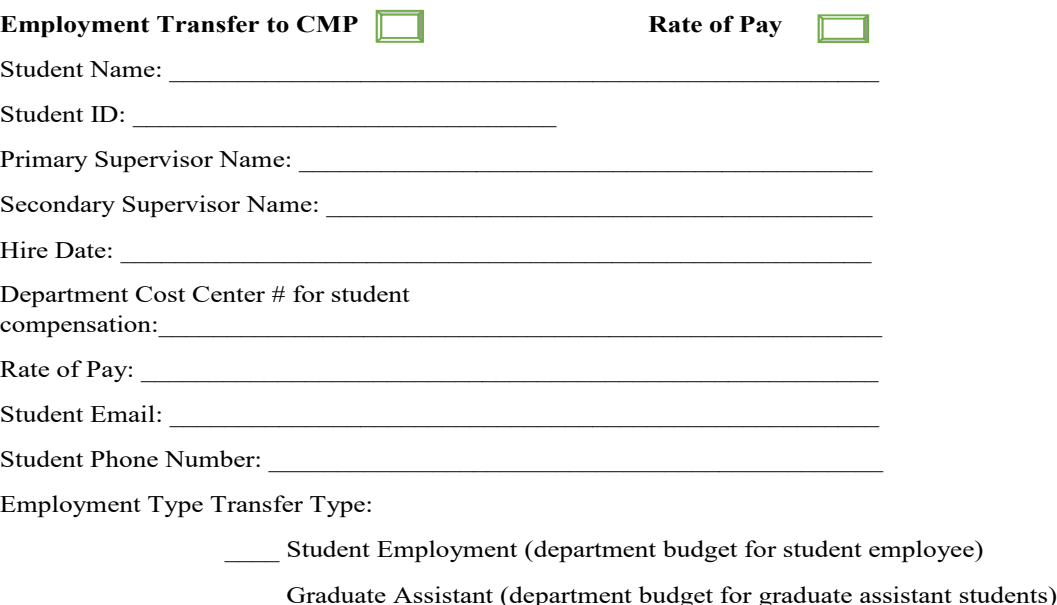

Supervisor Signature:

Date: \_\_\_\_\_\_\_\_\_\_\_\_\_\_\_\_\_\_\_\_\_\_\_\_\_\_\_\_\_\_\_\_\_\_\_\_\_\_\_\_\_\_\_\_

 $\widehat{\widehat{\mathbb{C}}}$ 

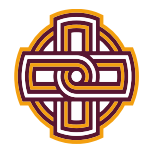

# **Supervisor Responsibilities for Student Workers Continued**

**•If a student works prior to being officially hired by the university, the student will be paid from that department's budget, regardless of federal work study eligibility.**

### **●***Repeat offenders are subject to the loss of student workers within their department.*

**•When submitting a new job or updates to an existing job, you must click "Listed." If this is not clicked, the job will not be sent to SFS for approval and will remain offline.**

**•All departments must have a secondary supervisor. The secondary supervisor must work in your department and can attest to and monitor the student worker population and approve their timesheets. NextGen will not allow for job postings to process if there is only one supervisor listed.**

### **• Jobs are for the fiscal year 7/1/\*\*-6/30/\*\*. For example, 7/1/2022-6/30/2023.**

**•If your job needs to be filled over the summer months, which will cross fiscal years, your job will be listed up until 6/30/\*\*. The job will then need to be relisted for 7/1/\*\*. All applicants associated with the job ending on 6/30/\*\* will not be automatically associated with the new listing for 7/1/\*\*. Your students will need to re-apply for the new 7/1/\*\* job and you will continue to hire them accordingly (online in NextGen and provide a Student Hire/Re-Hire Request Form to Human Resources.)**

**• Graduating seniors must cease working at the end of the term of which they have graduated which is defined as the last day of final exams.**

**• For the week of the payroll, students have until Noon on Saturday to submit hours to their supervisors. Supervisors have until Noon Monday to approve timesheets.**

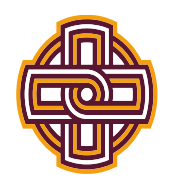

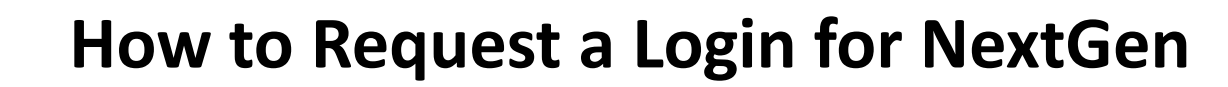

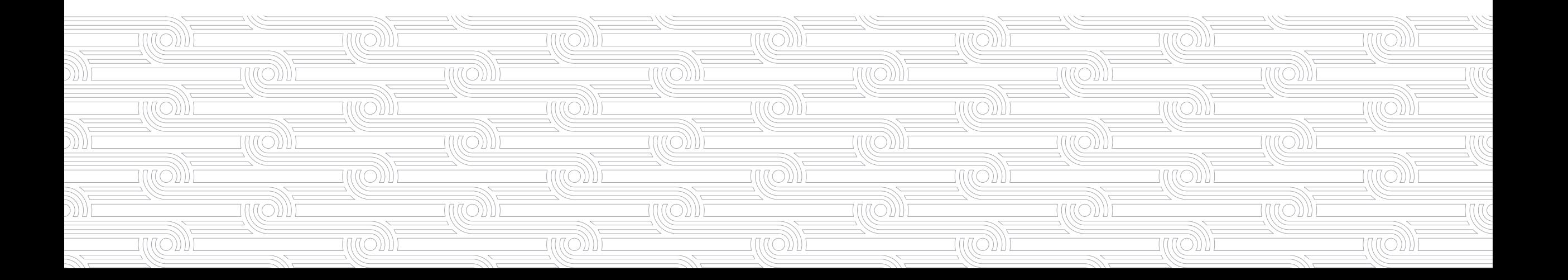

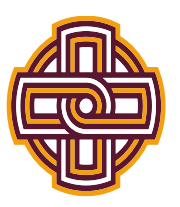

## **Go to [http://iona.studentemployment.ngwebsolutions.com](http://iona.studentemployment.ngwebsolutions.com/)**

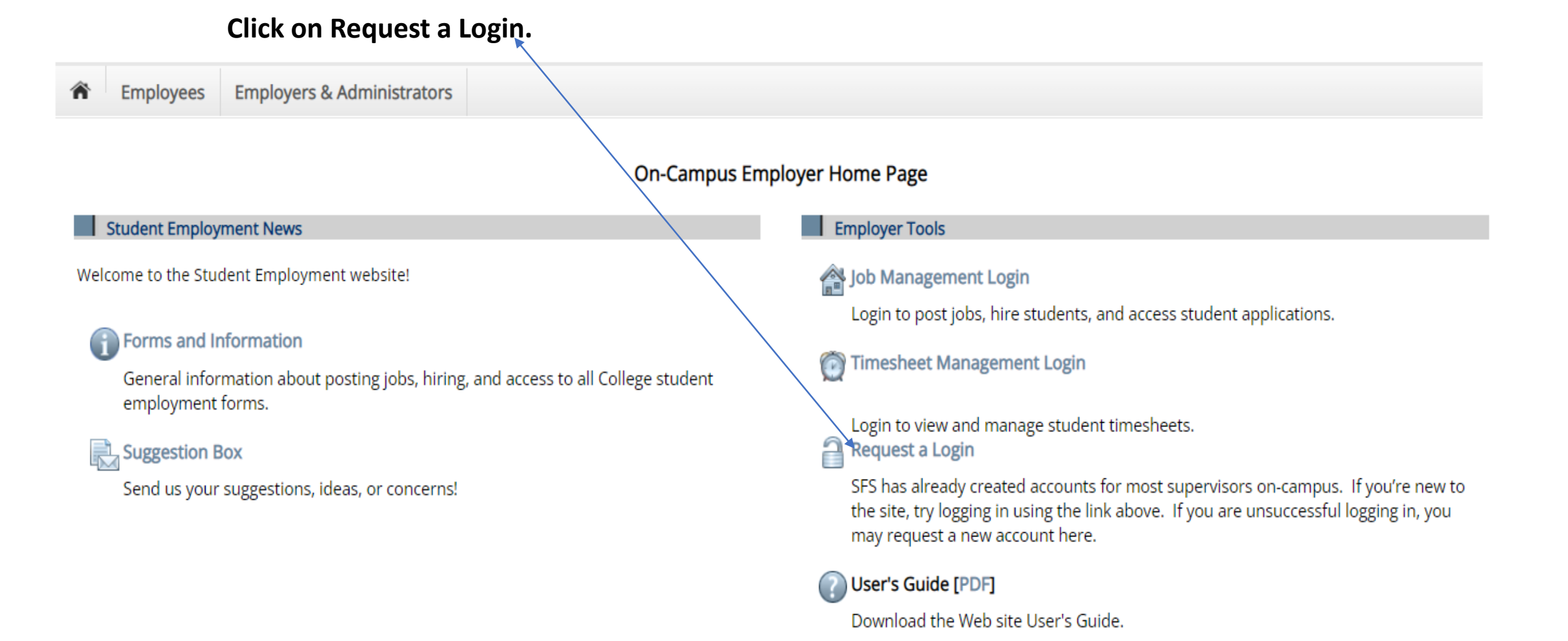

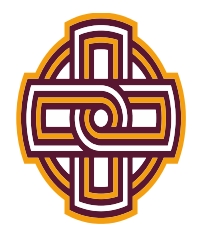

- **Complete the fields and click submit.**
- **Once approved the Supervisor** will receive an email stating **access was approved.**

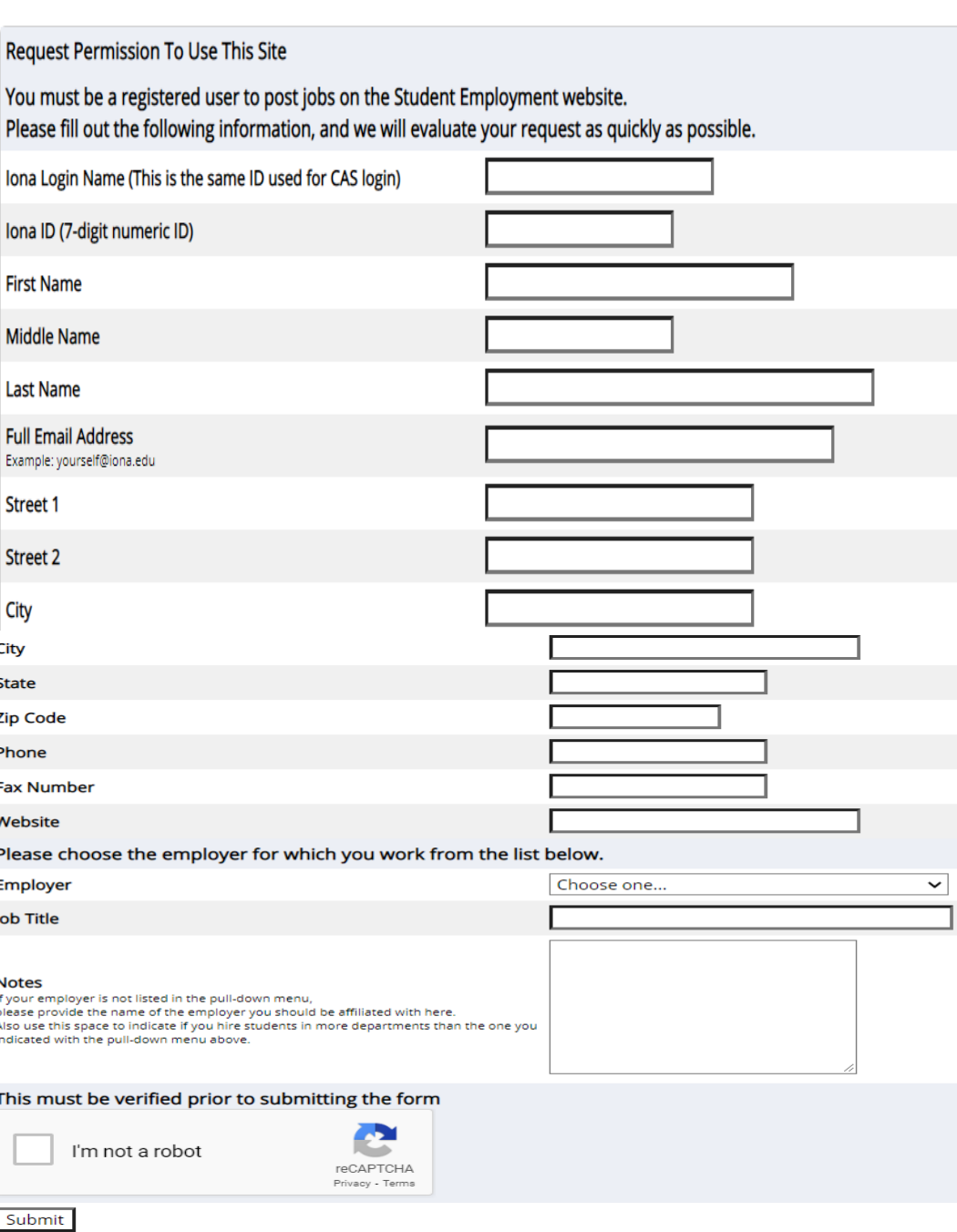

**Request Log in permission** 

![](_page_16_Picture_0.jpeg)

## **How to Post a Job**

![](_page_16_Figure_2.jpeg)

![](_page_17_Picture_0.jpeg)

### Go to https://iona.studentemployment.ngwebsolutions.com  $\bullet$

lobX TimesheetX Reporting Access & Audit Uploads Site Set up

Welcome, Jennifer Connolly | Logout

![](_page_17_Picture_46.jpeg)

## **Student Employmer**

## **Students**

Employees

⋒

Search for a job or sign up for e-mail notification about positions you're interested in. Enter time and submit your timesheets.

## Employers

Content

Help

Post available positions, review applications, and hire student employees. Manage student timesheets. Employment guidelines and required documents are at your fingertips.

![](_page_18_Picture_0.jpeg)

# • **Log in using your Iona Single Sign-On Access Information**

![](_page_18_Picture_7.jpeg)

![](_page_19_Picture_0.jpeg)

# • Click Job Management Login,

**Employers & Administrators** Employees

### On-Campus Employer Home Page

Student Employment News

Welcome to the Student Employment website!

## **f** Forms and Information

General information about posting jobs, hiring, and access to all College student employment forms.

#### Suggestion Box 忌

Send us your suggestions, ideas, or concerns!

## **Employer Tools**

### Job Management Login

Login to post jobs, hire students, and access student applications.

#### **Timesheet Management Login**  $\bigcap$

Login to view and manage student timesheets. ≏ **Request a Login** 

SFS has already created accounts for most supervisors on-campus. If you're new to the site, try logging in using the link above. If you are unsuccessful logging in, you may request a new account here.

User's Guide [PDF]  $\left( 7\right)$ 

Download the Web site User's Guide.

![](_page_20_Picture_0.jpeg)

## • **Click Employer Name**

![](_page_20_Picture_11.jpeg)

![](_page_21_Picture_13.jpeg)

![](_page_22_Picture_0.jpeg)

## **Choose Your Job Type**

**-students you will hire that will work under the Federal Work Study program, select Work-study**

**-students you will hire that will be paid from your Department Budget, select Campus Employment**

**-students who are Graduate level and will be hired as a Graduate Assistant to be paid from your Department Budget, select Graduate Assistant**

**\*\*you can post a graduate level position, that can be paid from Federal Work Study funds, for this you would select Work-Study and indicate in the job title/description that it is for work study eligible Graduate students\*\***

**\*\*In order to hire students that you wish to pay from your department budget as well as having a federal work study student population, you must post two jobs, one under work-study and one under campus employment\*\***

![](_page_22_Picture_35.jpeg)

![](_page_22_Picture_8.jpeg)

![](_page_23_Picture_0.jpeg)

![](_page_23_Picture_1.jpeg)

![](_page_24_Picture_0.jpeg)

- **Enter # of Available Openings. Start Date and End Dates are for a Fiscal Year. Jobs can start anytime after 07/01/20\*\* but must have an end date no later than 06/30/20\*\* of that fiscal year. Do not cross over Fiscal years.**
- **Please know that a Secondary Supervisor is required for each job posting; the Secondary must be a staff member who can monitor and attest to student work performance and attendance.**

![](_page_24_Picture_49.jpeg)

![](_page_25_Picture_0.jpeg)

• **This next page does not need to be completed to proceed, just Save Application.**

• **Here you will indicate when and for how long the job will be posted, as well as sending JobMail emails to students. Click Finish.**

![](_page_25_Picture_36.jpeg)

The job data was successfully saved. However, the job is not posted on the web site. There are two more steps. First, please review the job application below and

![](_page_26_Picture_0.jpeg)

At this point your job has been submitted for review. Once reviewed, you will receive an email confirming it's posting to the site or a rejection if corrections need to be made.

Help

**Access & Audit** 

Welcome, Leandra Dominguez | Logout

JobX TimesheetX Reporting **Employees** 

Student Financial Services (S3100) - jjj

Congratulations! Your job is pending approval, then it will be listed.

What would you like to do now?

• View the job details (for printing, etc.)

• Return to your control panel.

![](_page_27_Picture_0.jpeg)

![](_page_27_Figure_1.jpeg)

## **How to Determine if a Student Has a Federal Work Study Award**

![](_page_27_Figure_3.jpeg)

![](_page_28_Picture_0.jpeg)

• **Click on TimesheetX, follow to Search Student Awards and Class Schedules.**

![](_page_28_Picture_17.jpeg)

![](_page_28_Picture_18.jpeg)

### [Edit this Job]

Below is a view of approximately how this job appears to applicants:

![](_page_28_Picture_6.jpeg)

![](_page_29_Picture_0.jpeg)

• Search by student name or student ID#. Click Find Students. Once student name appears,

![](_page_29_Picture_15.jpeg)

**The Common** 

![](_page_30_Picture_0.jpeg)

• **Here you can see if any student has a Federal Work Study award for the aid year, the** 

Amount<sub>k</sub> and the remaining Balance, You will also see their class schedule for the term/year.

![](_page_30_Picture_21.jpeg)

### Classes

### **Current Class Schedule**

![](_page_30_Picture_22.jpeg)

![](_page_31_Picture_0.jpeg)

## **How to Hire an Applicant in NextGen**

![](_page_31_Figure_2.jpeg)

![](_page_32_Picture_0.jpeg)

## • **Click on Job Management Login**

**Employees** Employers & Administrators

## **On-Campus Employer Home Page**

### **Student Employment News**

Welcome to the Student Employment website!

### **Forms and Information**

General information about posting jobs, hiring, and access to all College student employment forms.

### Suggestion Box

Send us your suggestions, ideas, or concerns!

### Employer Tools

### Job Management Login

Login to post jobs, hire students, and access student applications.

#### **Timesheet Management Login**  $\bigcirc$

Login to view and manage student timesheets.

#### a **Request a Login**

SFS has already created accounts for most supervisors on-campus. If you're new to the site, try logging in using the link above. If you are unsuccessful logging in, you may request a new account here.

### User's Guide [PDF]

Download the Web site User's Guide.

![](_page_32_Picture_19.jpeg)

![](_page_33_Figure_0.jpeg)

![](_page_34_Figure_1.jpeg)

![](_page_35_Picture_0.jpeg)

![](_page_36_Picture_0.jpeg)

 $\bullet$ 

Step 3: Fill Out Hire Record Info

<u> Valley van Vall</u>

![](_page_36_Picture_23.jpeg)

![](_page_36_Picture_24.jpeg)

![](_page_37_Picture_0.jpeg)

You have now hired the student. Human Resources will contact the applicant to complete On-boarding if required. Please know this is the first step in hiring a student worker. The student must complete On-Boarding if a new hire (On-boarding is not required for rehires.) A confirmation email from Student Financial Services will be sent to the student and supervisor once the student is officially hired by the University. Only after this confirmation email is received the student is then permitted to begin work.

Welcome, Jennifer Connolly | Logout

![](_page_37_Picture_29.jpeg)

## **Hire Confirmation**

You have successfully submitted a hiring request for Francis Com

• Return to Job Control Panel

![](_page_38_Picture_0.jpeg)

## **How to Approve a Student Timesheet in NextGen**

![](_page_38_Figure_2.jpeg)

![](_page_39_Picture_0.jpeg)

![](_page_39_Picture_1.jpeg)

## **Student Employment**

## Students

Search for a job or sign up for e-mail notification about positions you're interested in. Enter time and submit your timesheets.

## Employers

Post available positions, review applications, and hire student employees. Manage student timesheets. Employment guidelines and required documents are at your fingertips.

![](_page_40_Picture_0.jpeg)

- **Here you will scroll down to find your student workers, which are in date order from oldest to newest.**
- Once you find your student, for the current timesheet, click on the student's name.

![](_page_40_Picture_18.jpeg)

![](_page_41_Picture_0.jpeg)

- **Here you will see their time entries for review. You have the option to edit or delete the entries listed, and you can add a new entry here as well.**
- **Click Approve to approve the student's timesheet**

![](_page_41_Picture_20.jpeg)

**Class Schedule** 

![](_page_42_Picture_0.jpeg)

• **You have approved the student timesheet. To approve additional student timesheets, click Go To My To Do List.**

![](_page_42_Picture_2.jpeg)

![](_page_42_Picture_3.jpeg)

![](_page_43_Picture_0.jpeg)

## **How to Start a Student Timesheet in NextGen**

![](_page_43_Figure_2.jpeg)

![](_page_44_Picture_0.jpeg)

**Click on TimesheetX Employer Home (To Do Items)**  $\bullet$ 

TimesheetX

![](_page_44_Picture_2.jpeg)

Employees

Reporting Access & Audit Help TimesheetX Employer Home (To Do Items)

Manage TimesheetX Jobs Timesheet Control Panel Search Student Awards and Class Schedules

## **Student Employment**

## Students

**JobX** 

Search for a job or sign up for e-mail notification about positions you're interested in. Enter time and submit your timesheets.

## Employers

Post available positions, review applications, and hire student employees. Manage student timesheets. Employment guidelines and required documents are at your fingertips.

Welcome, Leandra Dominguez | Logout

![](_page_45_Picture_0.jpeg)

- **This student never started her timesheet. Click on the student's name.**
- **Be sure you are selecting the current timesheet; past timesheets cannot be accessed and will**

**not produce a student paycheck.**

![](_page_45_Picture_4.jpeg)

wentime, jemmer comony | Luguar

![](_page_46_Picture_1.jpeg)

Employees JobX TimesheetX Reporting Access & Audit Uploads Site Set up Content Help ⋒

### **Hire Details**

![](_page_46_Picture_62.jpeg)

![](_page_46_Picture_5.jpeg)

**Sheets.**

• **Click Start Time Sheet**

![](_page_46_Picture_63.jpeg)

### **Hire Details**

![](_page_46_Figure_10.jpeg)

![](_page_47_Picture_0.jpeg)

- **You will get a warning message, click OK to proceed**
- **Once you take possession of a student's timesheet, they will no longer be able to access it to edit it so it will be your responsibility to enter all hours for that student for that pay period. Be sure to only take possession if the student has not completed the timesheet by the deadline.**
- **Click on Add New Entry to begin**

![](_page_47_Figure_4.jpeg)

![](_page_47_Picture_85.jpeg)

**Class Schedule** 

![](_page_48_Picture_0.jpeg)

![](_page_48_Picture_39.jpeg)

![](_page_49_Picture_0.jpeg)

## **How To Remove a Job From Storage in NextGen**

![](_page_49_Figure_2.jpeg)

![](_page_50_Picture_0.jpeg)

## • **Click on JobX Home (Job Control Panel)**

![](_page_50_Picture_2.jpeg)

![](_page_51_Picture_0.jpeg)

![](_page_51_Picture_36.jpeg)

 $\bar{\widehat{\mathbb{C}}}$ S IL CONTROL TON

**TELE** 

**Latin** 

â

â

 $\frac{1}{\sqrt{2}}$ 

![](_page_52_Picture_0.jpeg)

## • Click on selected jobs in Storage<sub>t</sub>you wish to repost

![](_page_52_Picture_9.jpeg)

![](_page_52_Picture_3.jpeg)

![](_page_53_Picture_0.jpeg)

**Click Edit this Job**  $\bullet$ 

Click here to [Delete] this job [Edit this Job]

Below is a view of approximately how this job appears to applicants:

![](_page_53_Picture_28.jpeg)

 $\begin{bmatrix} 1 \\ 2 \\ 3 \end{bmatrix}$ 

LIU DE

TILL

## <u> ISBN 19511-19511</u>

![](_page_54_Picture_1.jpeg)

- **\*\*All jobs in Storage have 0 Openings, you MUST edit the job to list a # of Openings above 0 or the job will never list\*\***
- **Edit the # of Openings, description, wage, supervisors, etc., anything that has changed since the job was previously listed. Start and End date must not cross fiscal years. (7/1/\*\*\*\*- 6/30/\*\*\*\*)**
- **Be sure to select a Secondary Supervisor**
- **Click Submit**

![](_page_54_Picture_59.jpeg)

![](_page_55_Picture_0.jpeg)

![](_page_55_Picture_51.jpeg)

IIIIE

**HARRY** 

**TIPLE THE** 

![](_page_56_Picture_0.jpeg)

Your job has been sent over for Administrative review/approval. Once reviewed, you will receive an email confirming it's posting to the site or a rejection if corrections need to be made.

![](_page_56_Picture_28.jpeg)

## Student Financial Services (S3100) - jjj

Congratulations! Your job is pending approval, then it will be listed.

What would you like to do now?

- . View the job details (for printing, etc.)
- Return to your control panel.

![](_page_56_Picture_8.jpeg)

Welcome, Leandra Dominguez | Logout

![](_page_57_Picture_0.jpeg)

## **Questions regarding NextGen** *Questions regarding Paycom*

- Jennifer Connolly, Student Financial Services [jconnolly@iona.edu](mailto:jconnolly@iona.edu)
- Andrew Katz, Student Financial Services [akatz@iona.edu](mailto:akatz@iona.edu)
	- NextGen Access
	- Job Postings
	- Timesheets
	- Federal Work Study

![](_page_57_Figure_8.jpeg)

- Lucia Pacifico, HR [lpacifico@iona.edu](mailto:lpacifico@iona.edu)
	- On Boarding
	- Direct Deposit
	- Taxes
	- Pay stubs
	- $W2's$